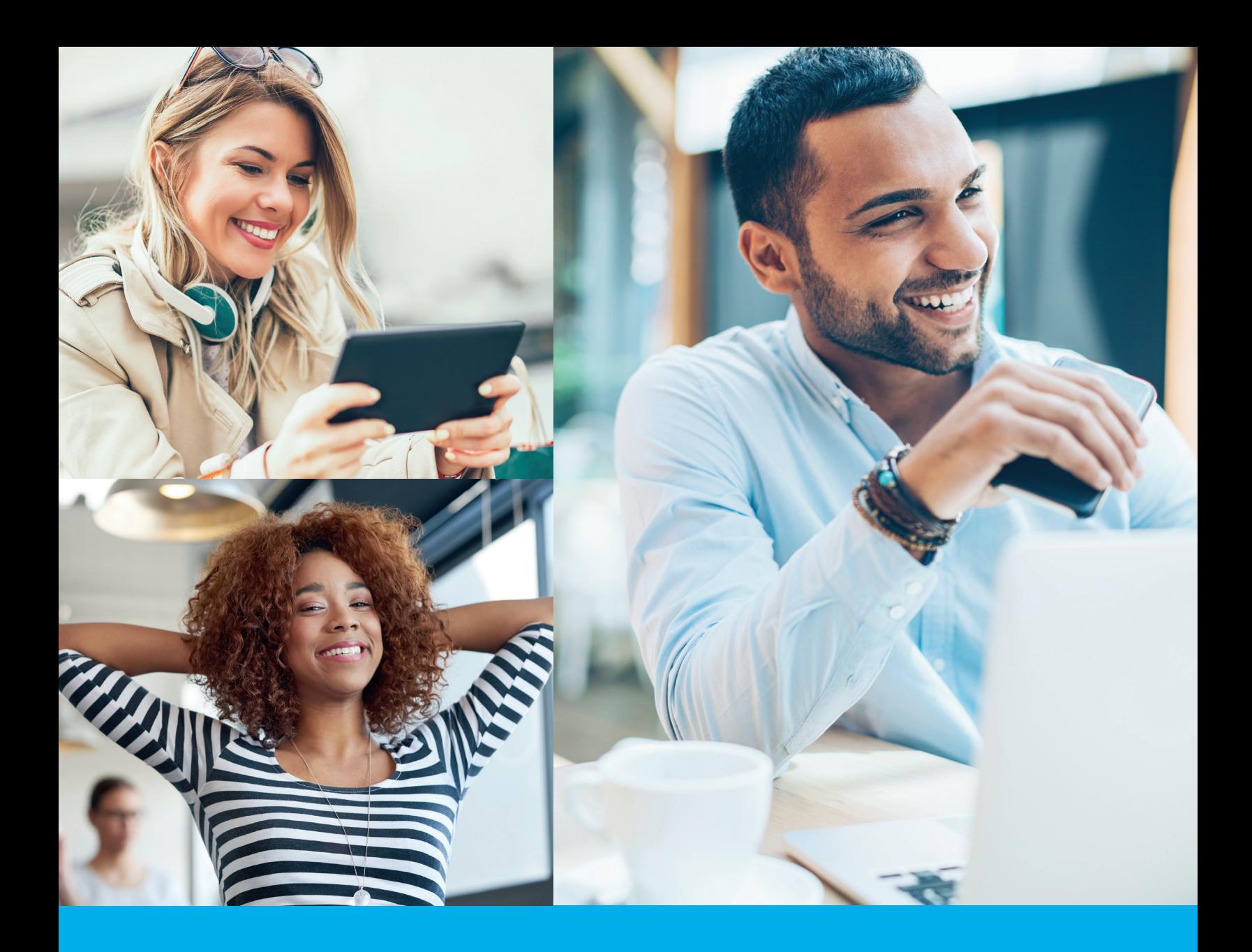

# Enrollment and online account access

Start your Saint Joseph's College Retirement Plan here **Saint Joseph's College Retirement Plan here** $\frac{1}{2}$ **ent Services** 

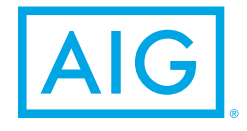

## It's easier than ever to get started and on the path to becoming FutureFIT® with AIG Retirement Services.

We've simplified the process of entering contributions, fund selection, getting professional help, navigating the process and registering for online access. And we made the whole experience more personalized for you.

Here are a few things you need to get started:

- Your group's access number **60756001**
- Your personal information including Social Security number
- Your beneficiary information

There are plenty of opportunities during enrollment to customize where to direct investments, get professional investment advice, set contact preferences and more. And it's easy to navigate back to previous pages to make changes.

#### Step 1: AIG Retirement Services Home Page

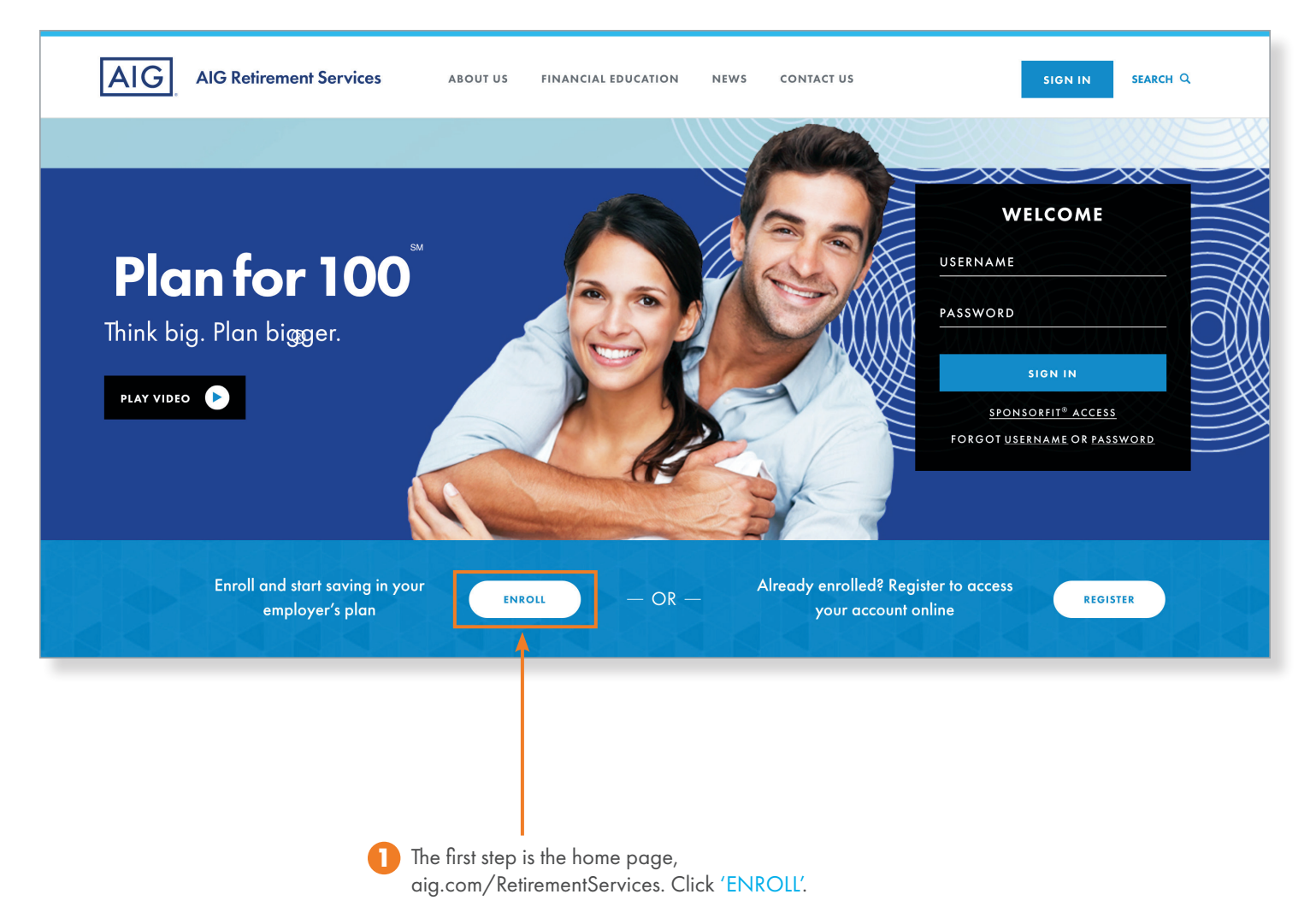

#### Step 2: Access Code

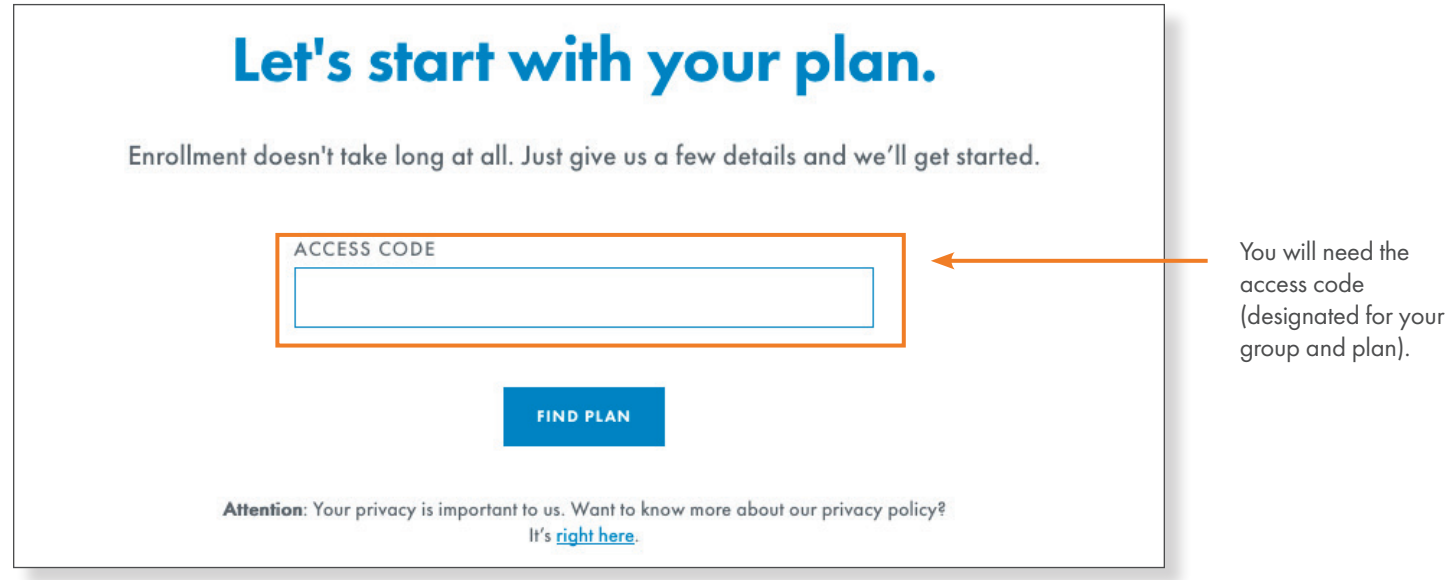

## Step 3: Plan Confirmation

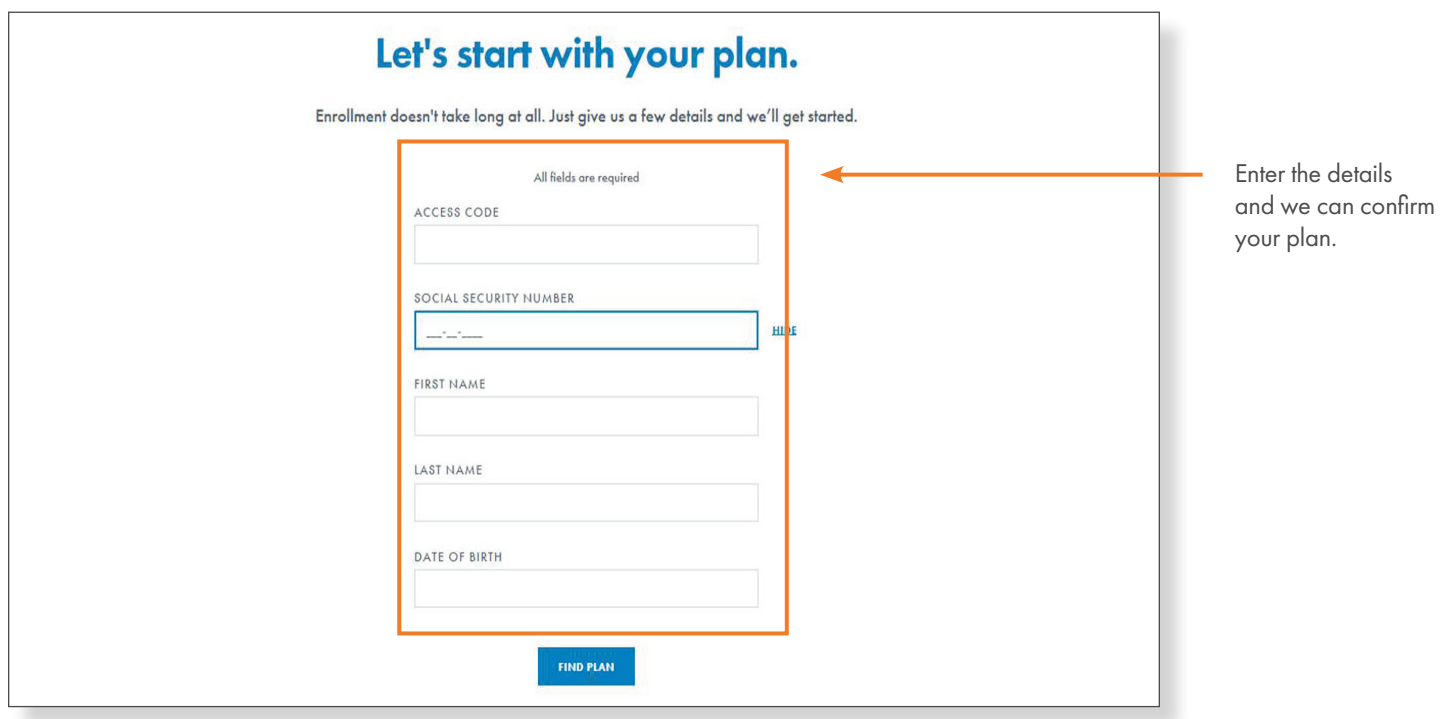

#### Step 4: Personal Information and Registration

Next, enter the required personal information (marital status, address, hire date ,etc.).

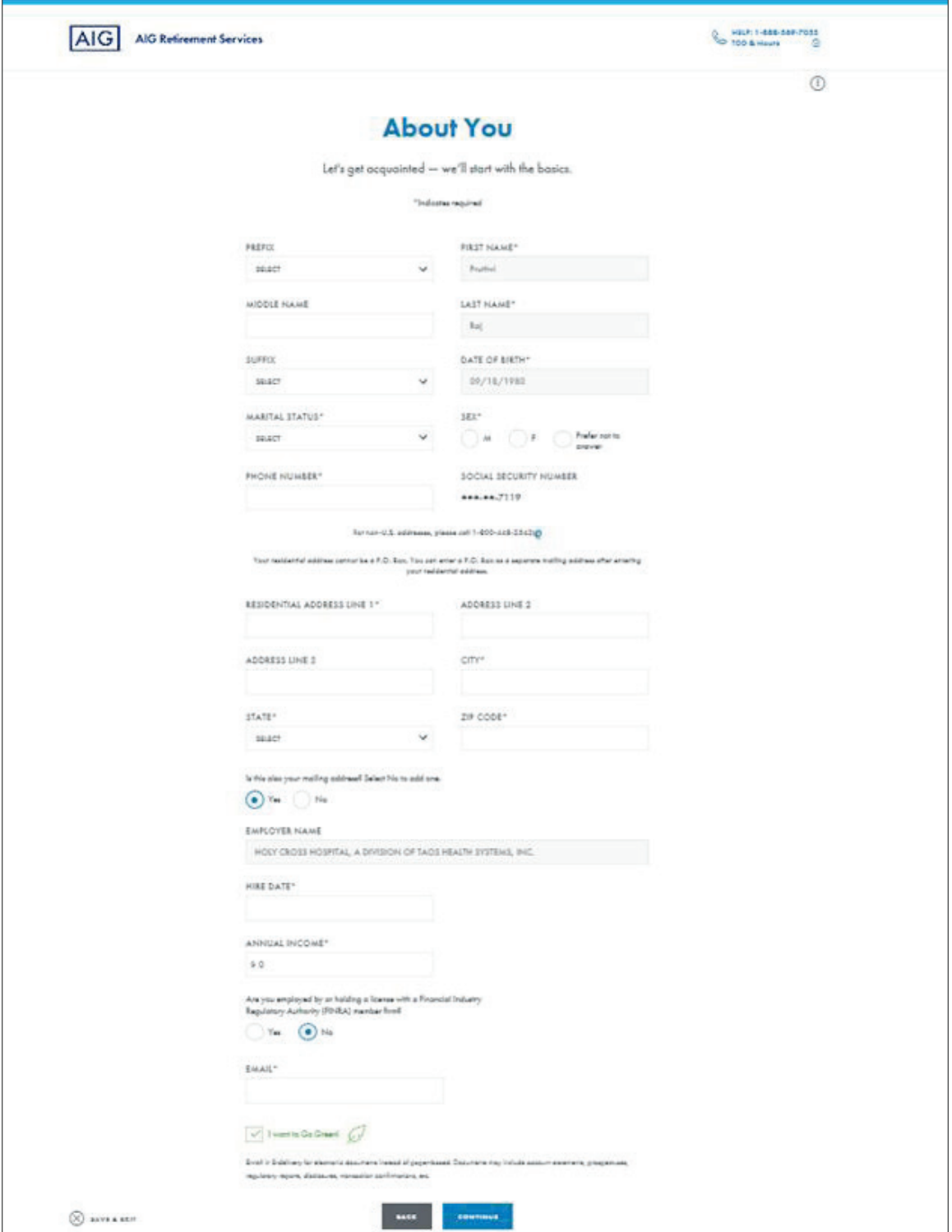

## Step 5: Selecting contributions The progress bare and the progress bare  $\Gamma$

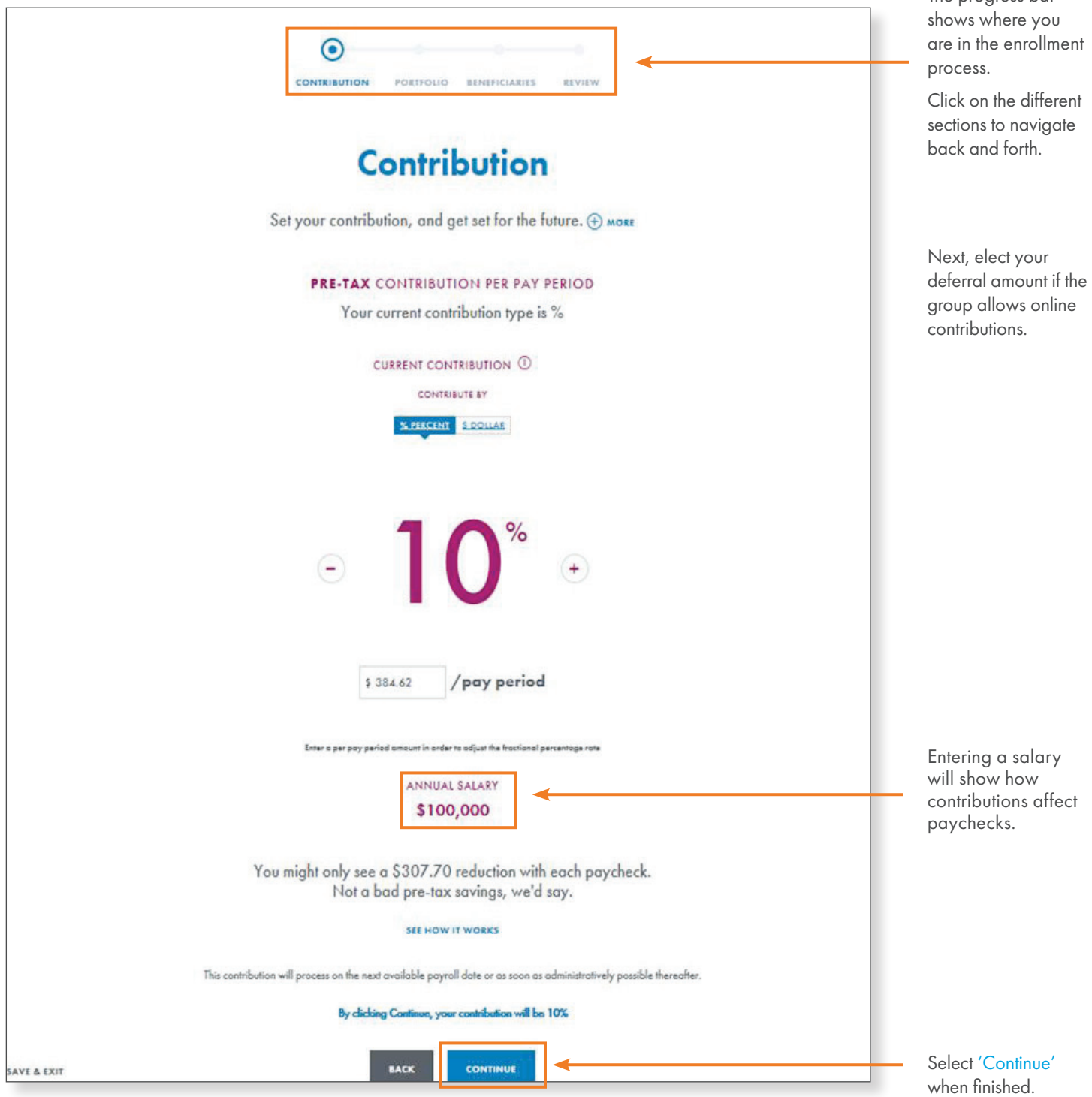

## Step 6: Model Portfolios

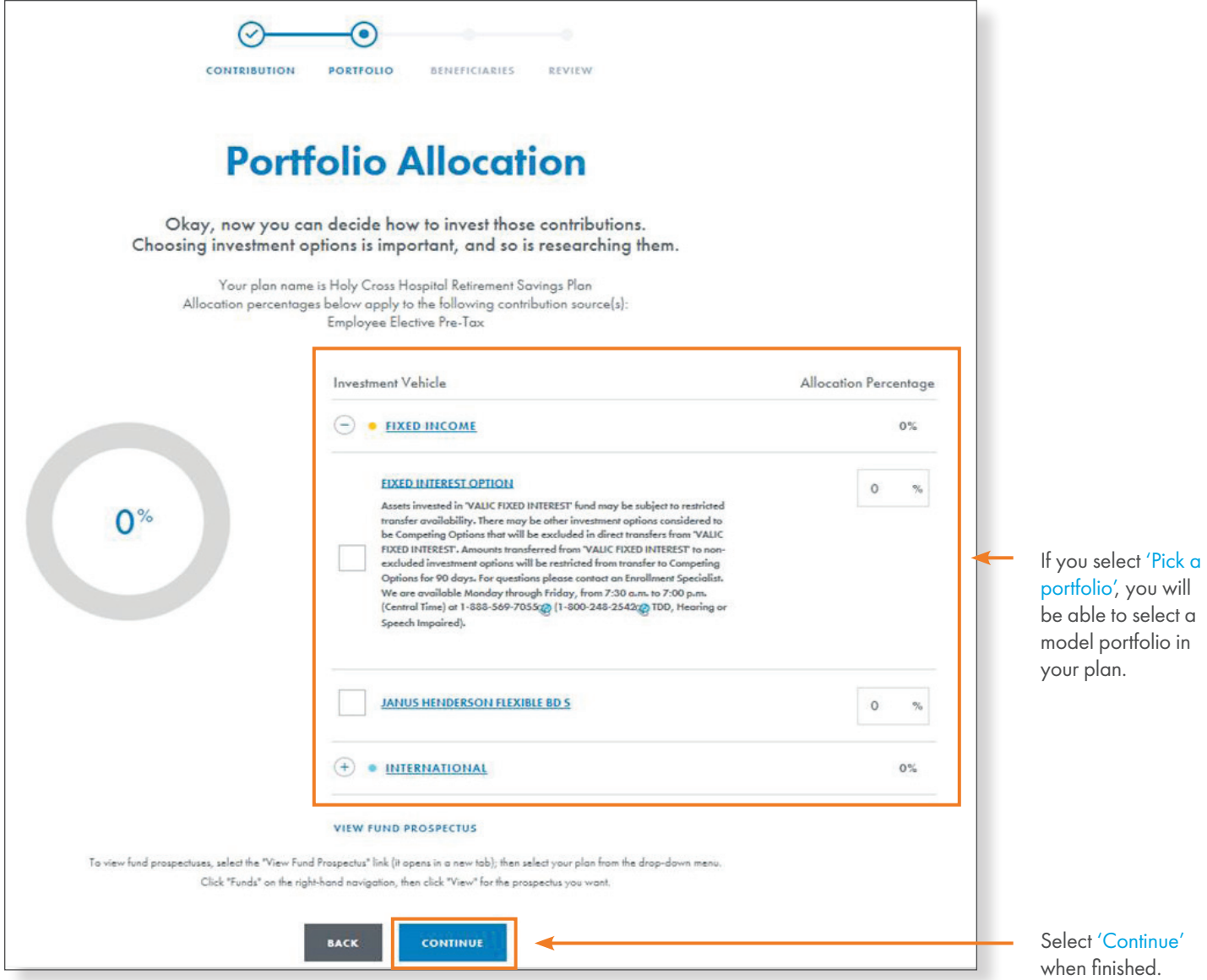

#### Step 7: Portfolio Detail

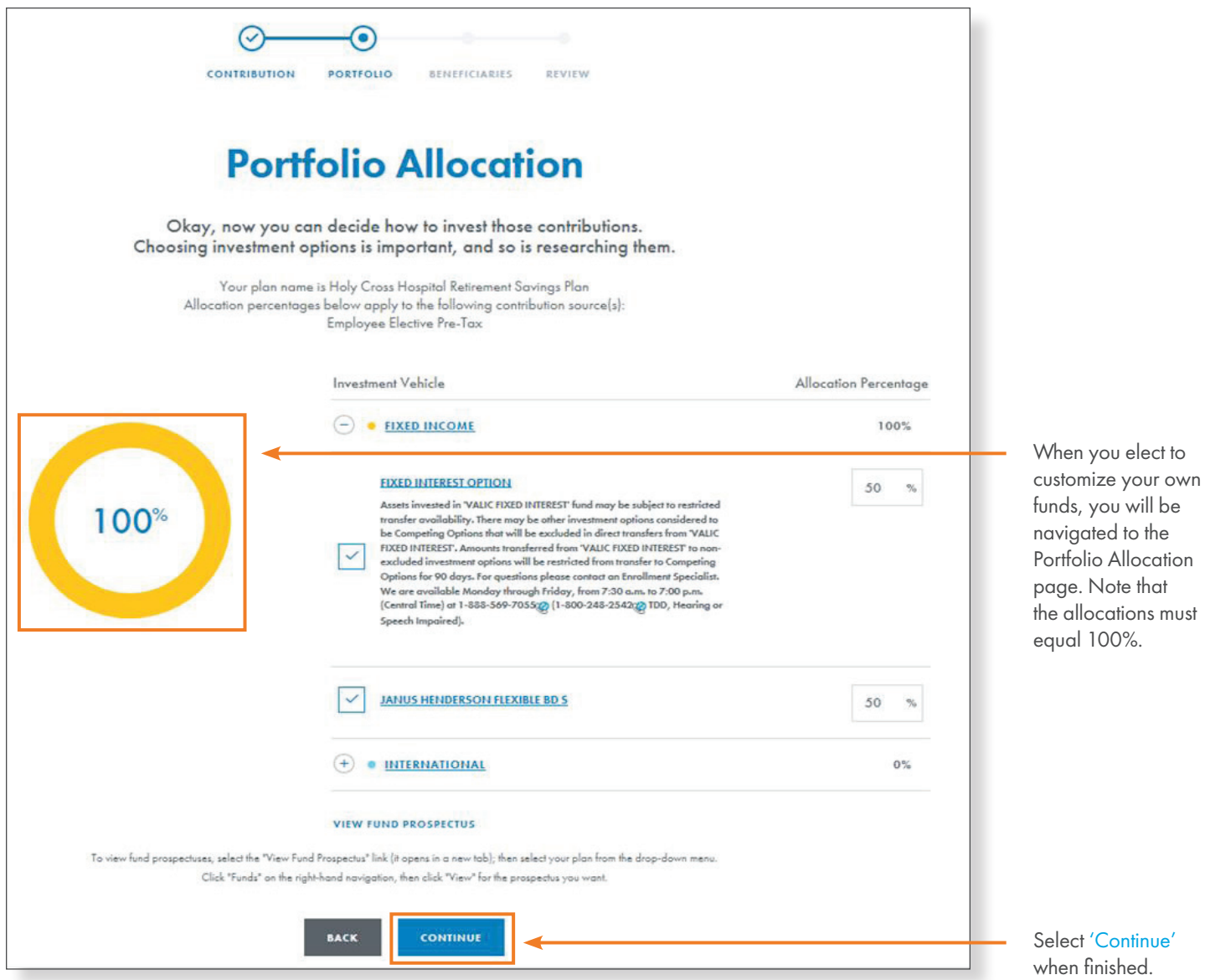

## Step 8: Beneficiary Details

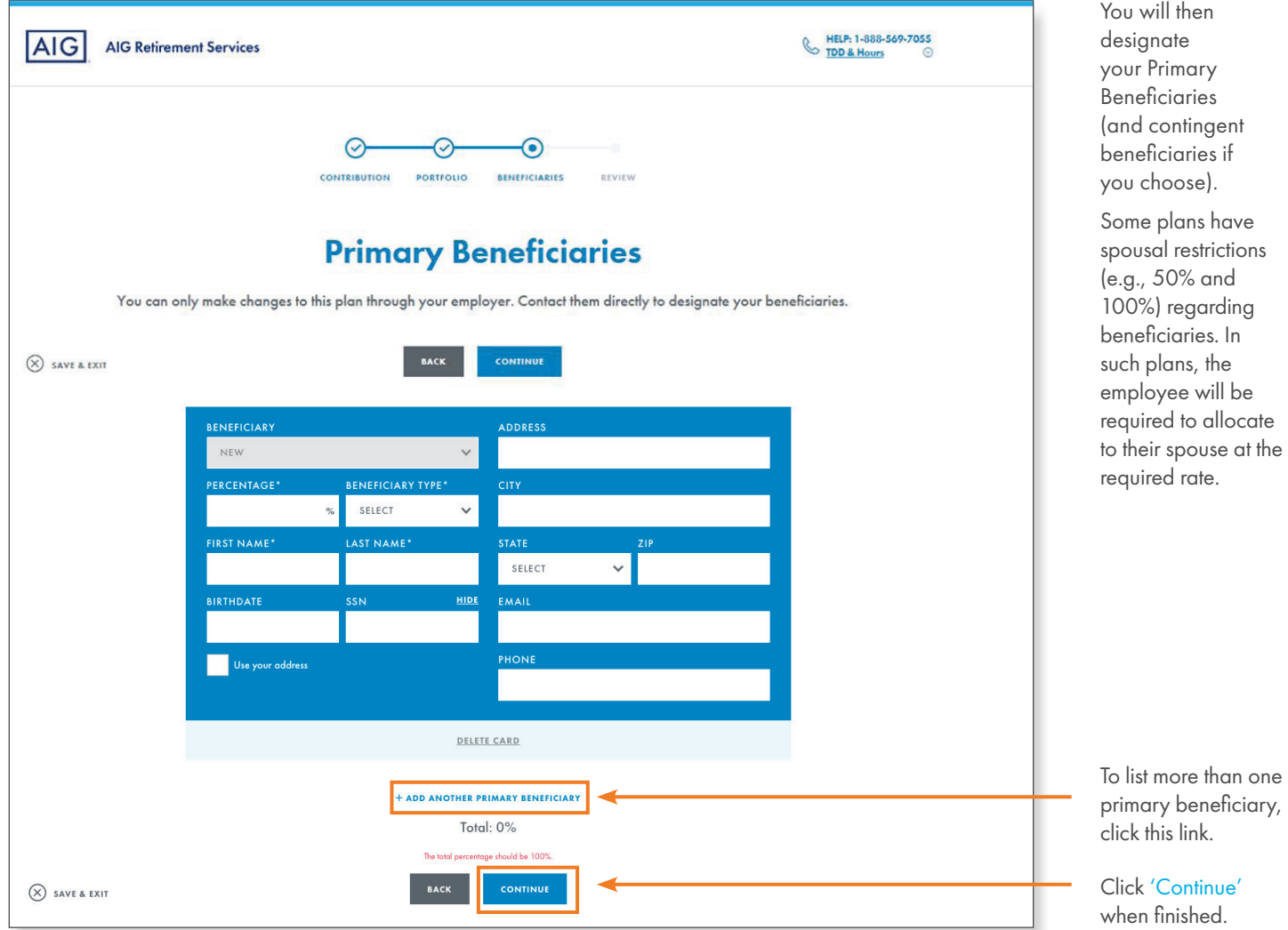

## Step 9: Terms of Use

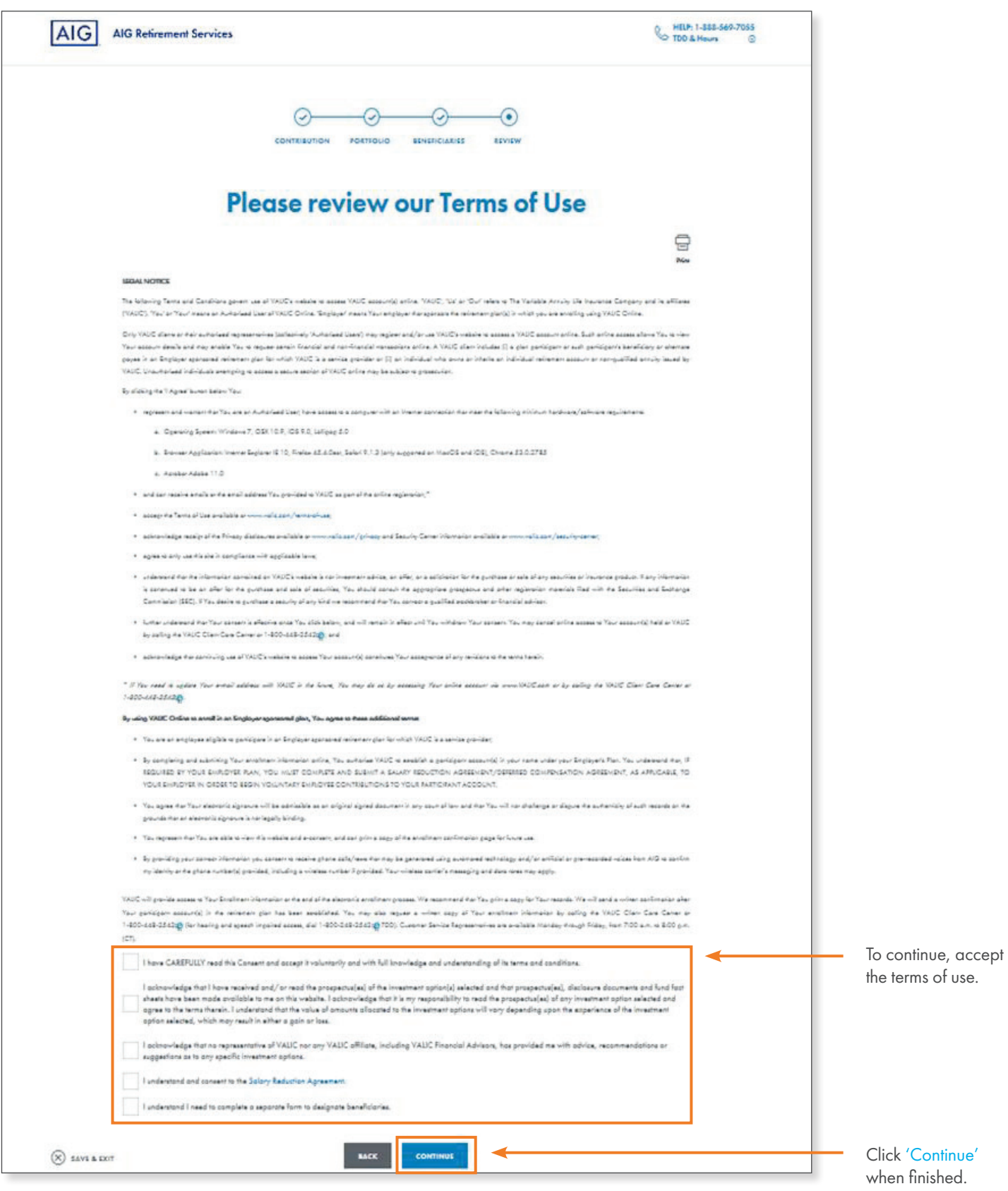

#### Step 10: Review

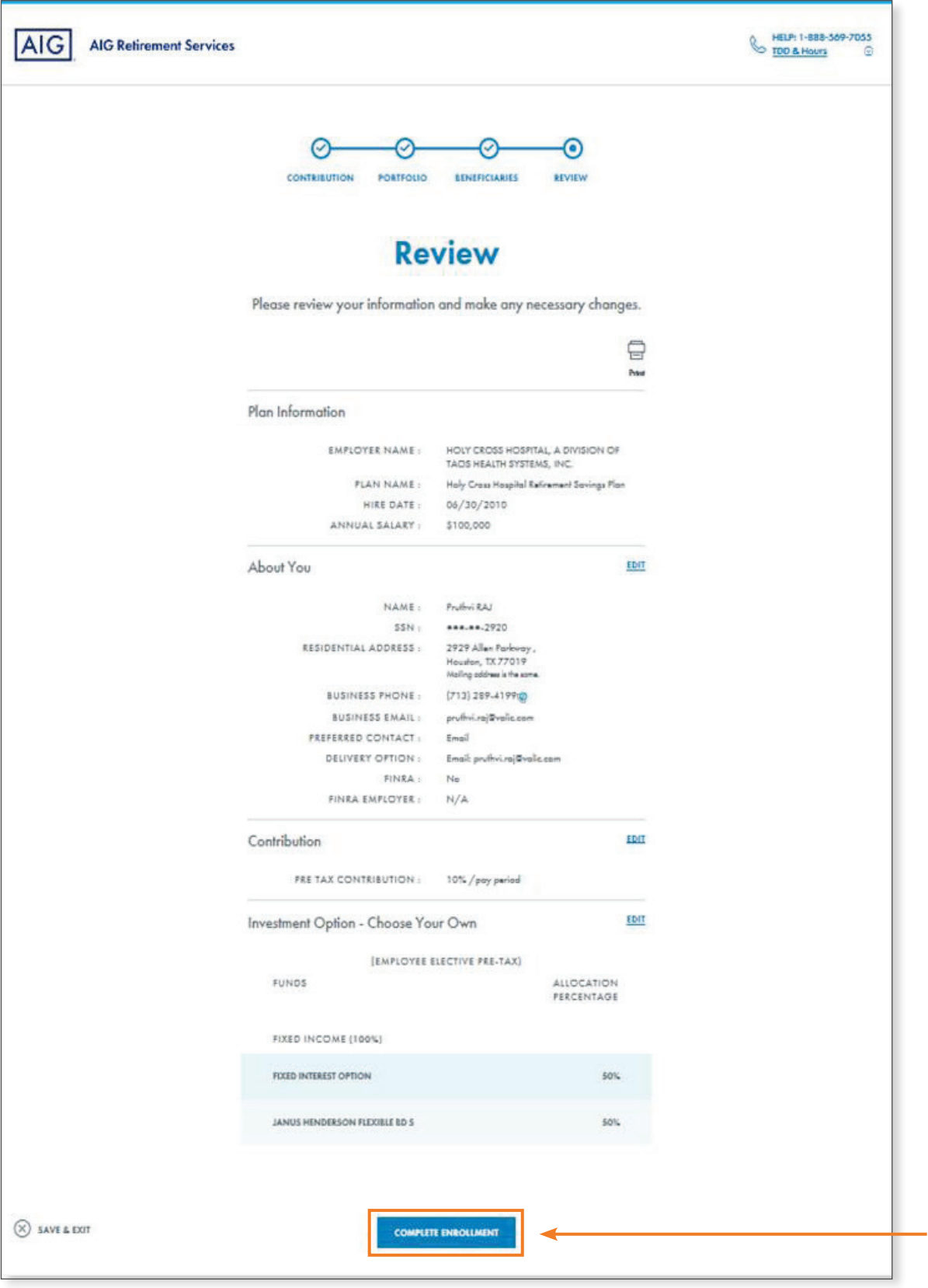

Once Terms of Use are accepted, you will be able to review and edit the information you entered.

Clicking 'Complete Enrollment' wraps things up and automatically generates a confirmation email.

#### Step 11: You're Enrolled!

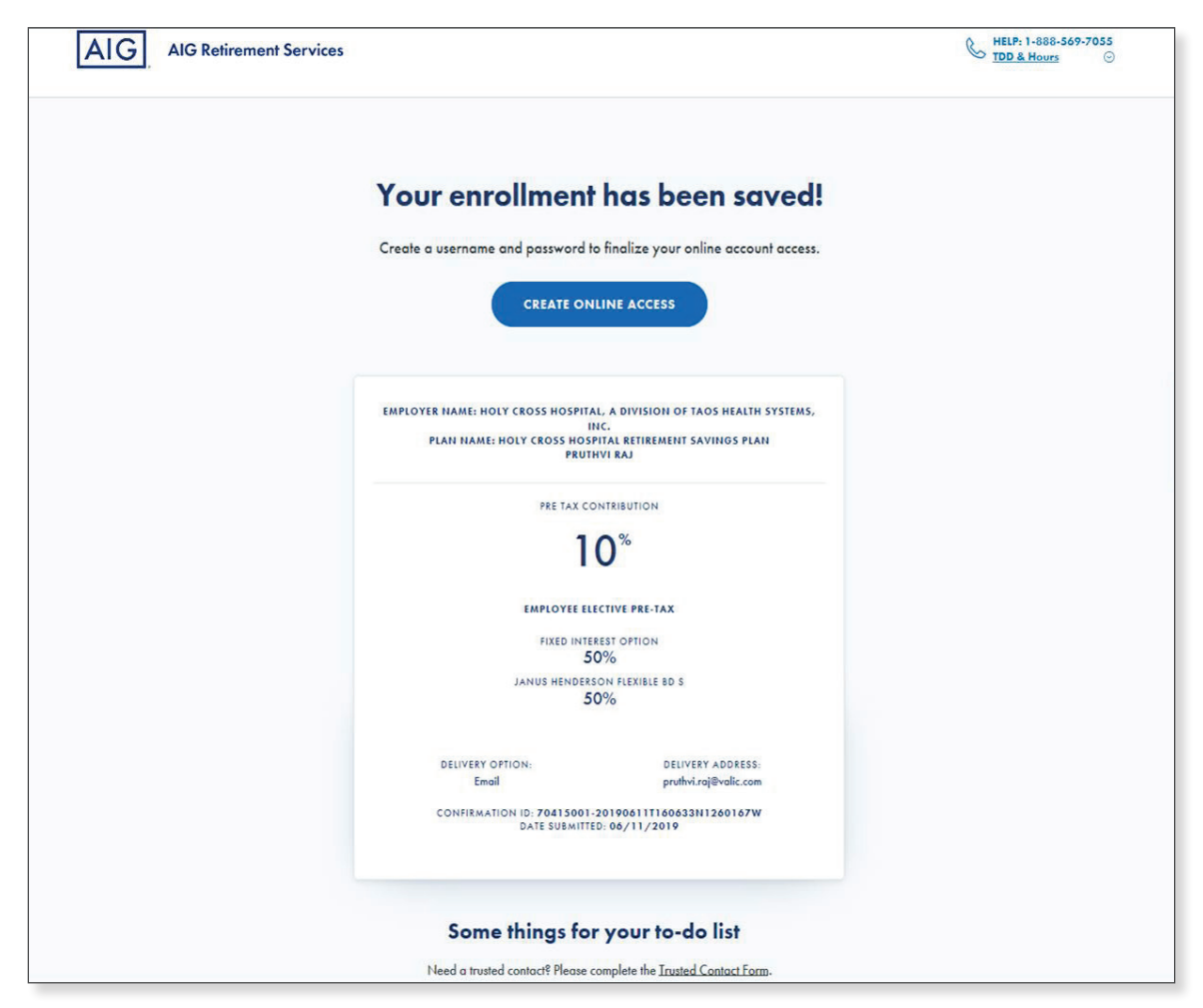

 $\Gamma$ 

Step 12: Username & Password

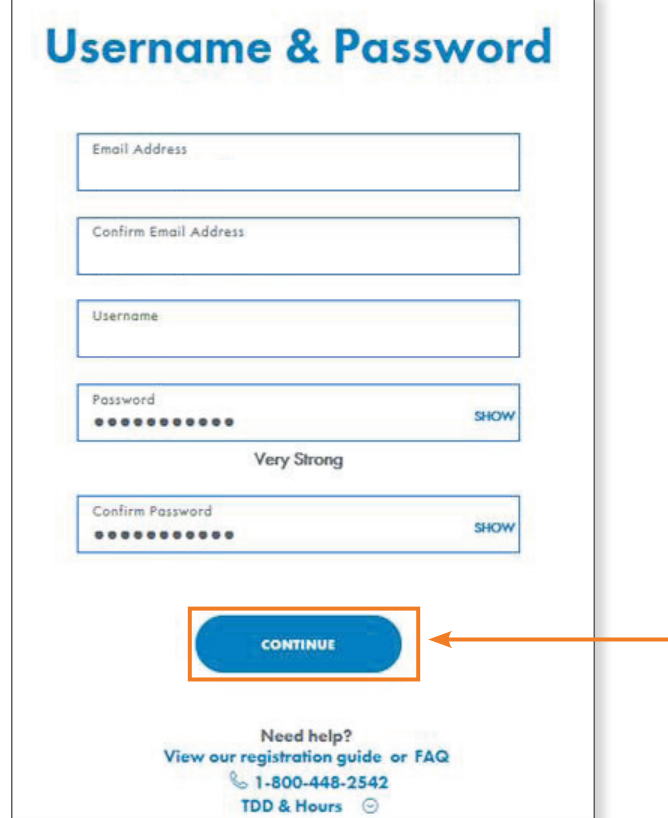

You will then be prompted to input the needed information to create your online account. Once the information is entered, please select 'Continue'.

#### Step 13: Email Verification

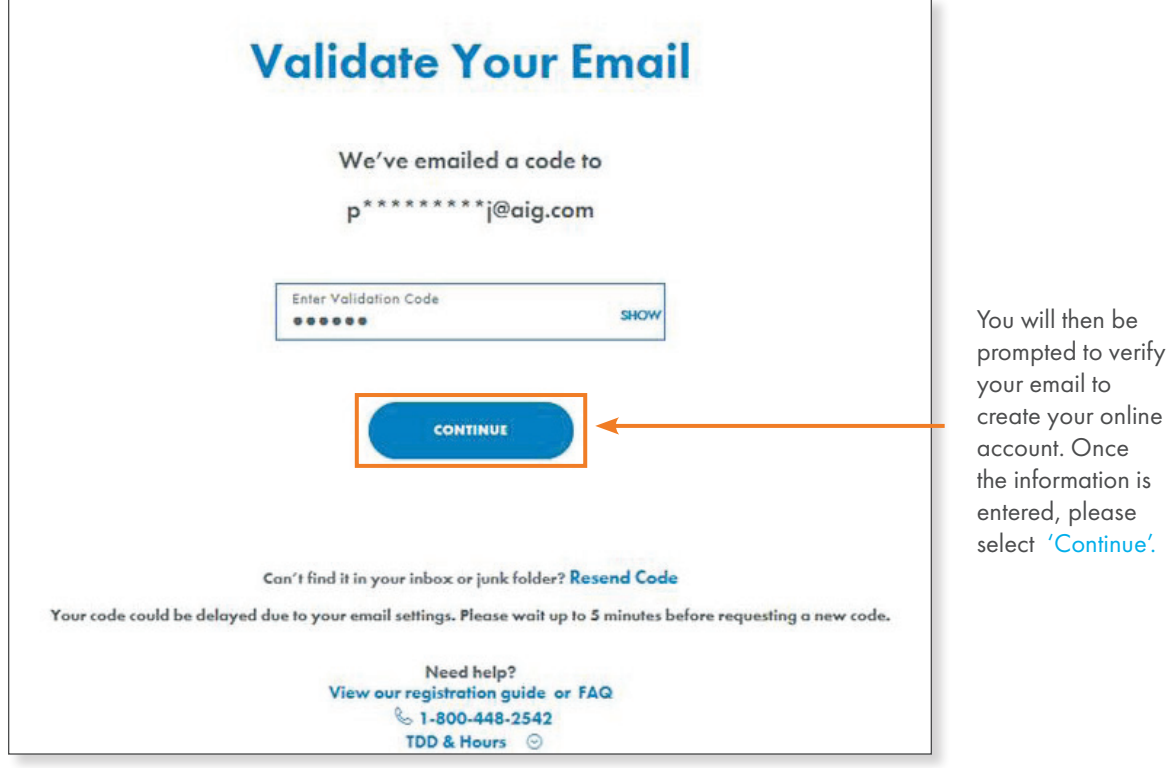

'Continue'.

13 of 17

#### Step 14: Phone Verification

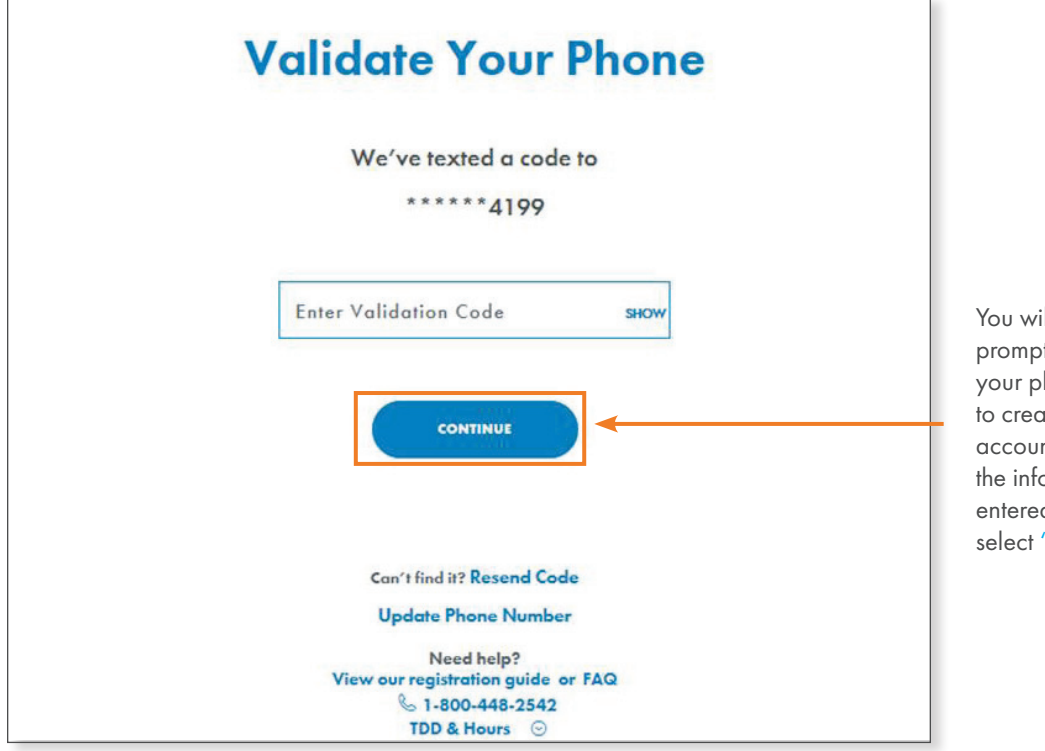

Il then be ted to verify hone number te your online nt. Once ormation is d, please 'Continue'.

#### Step 15: Security Questions

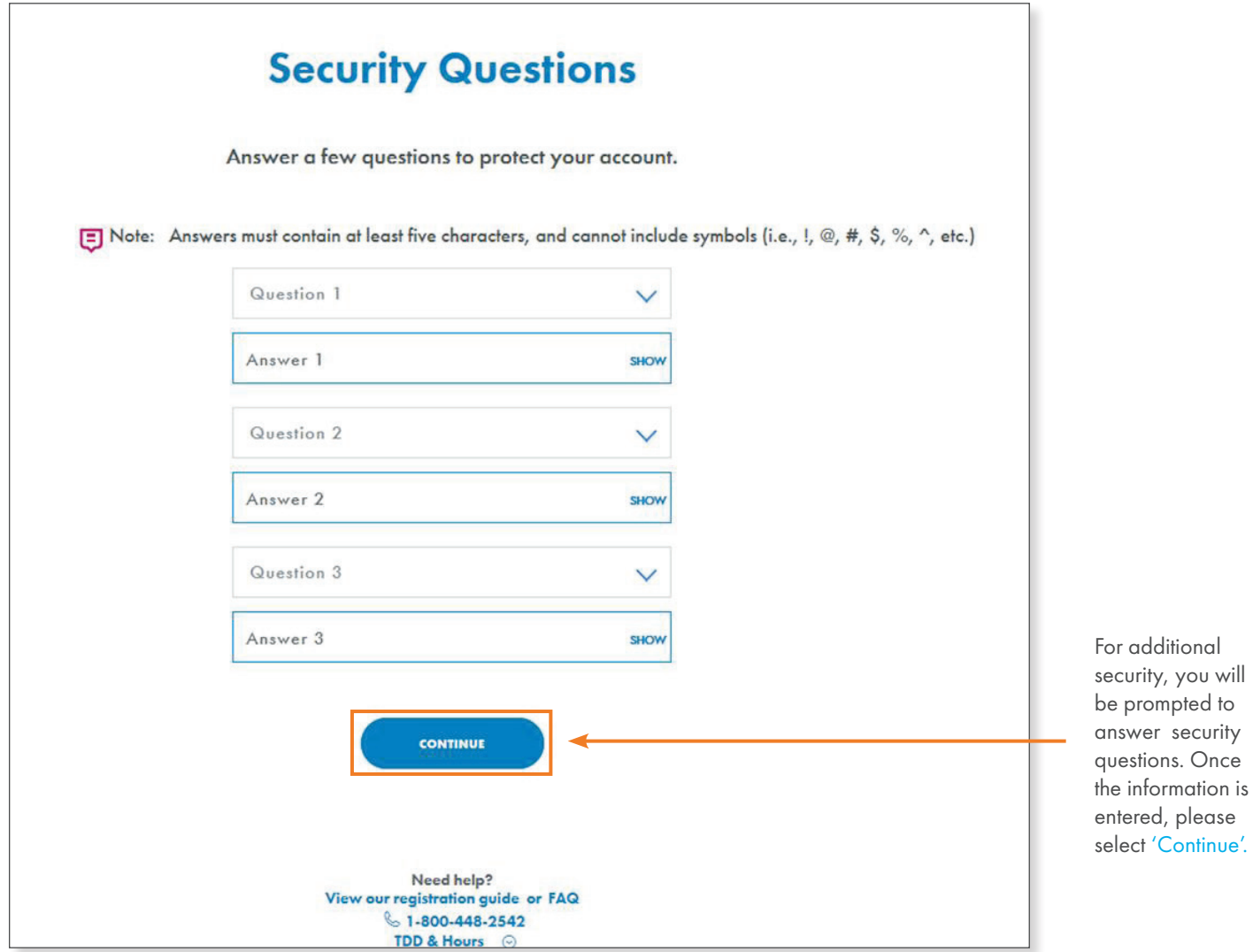

## Step 16: You're Registered

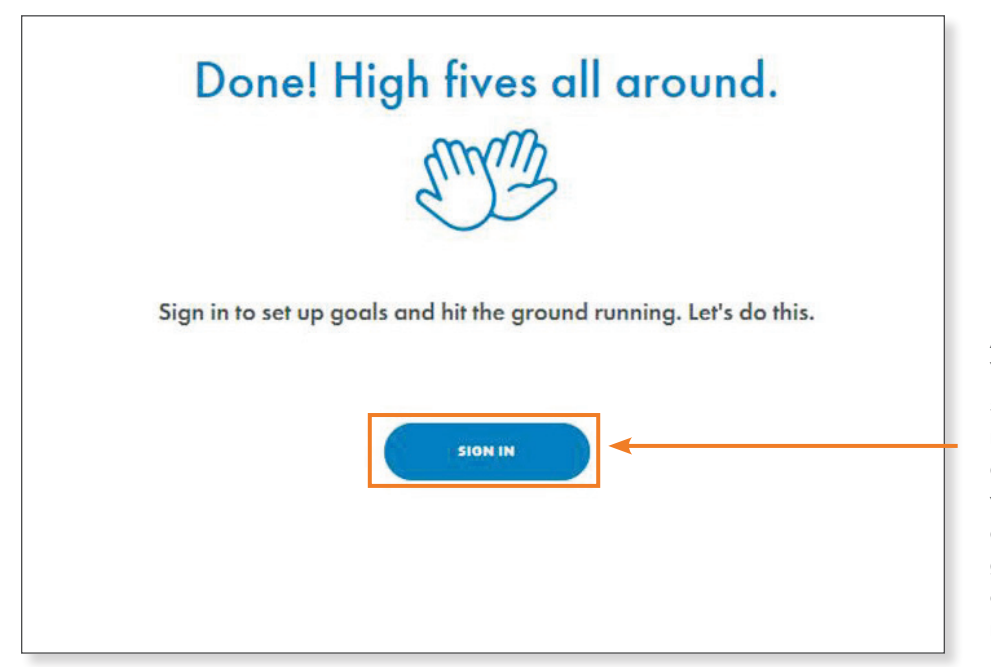

And you're done! You can choose to sign in using your newly registered account to check your savings, view education content, get a FutureFIT calculation and more!

#### Step 17: Explore aig.com/RetirementServices

Once you register your account and sign in, you can now access various features on aig.com/RetirementServices. Your personal account information will not be available for at least 24 hours.

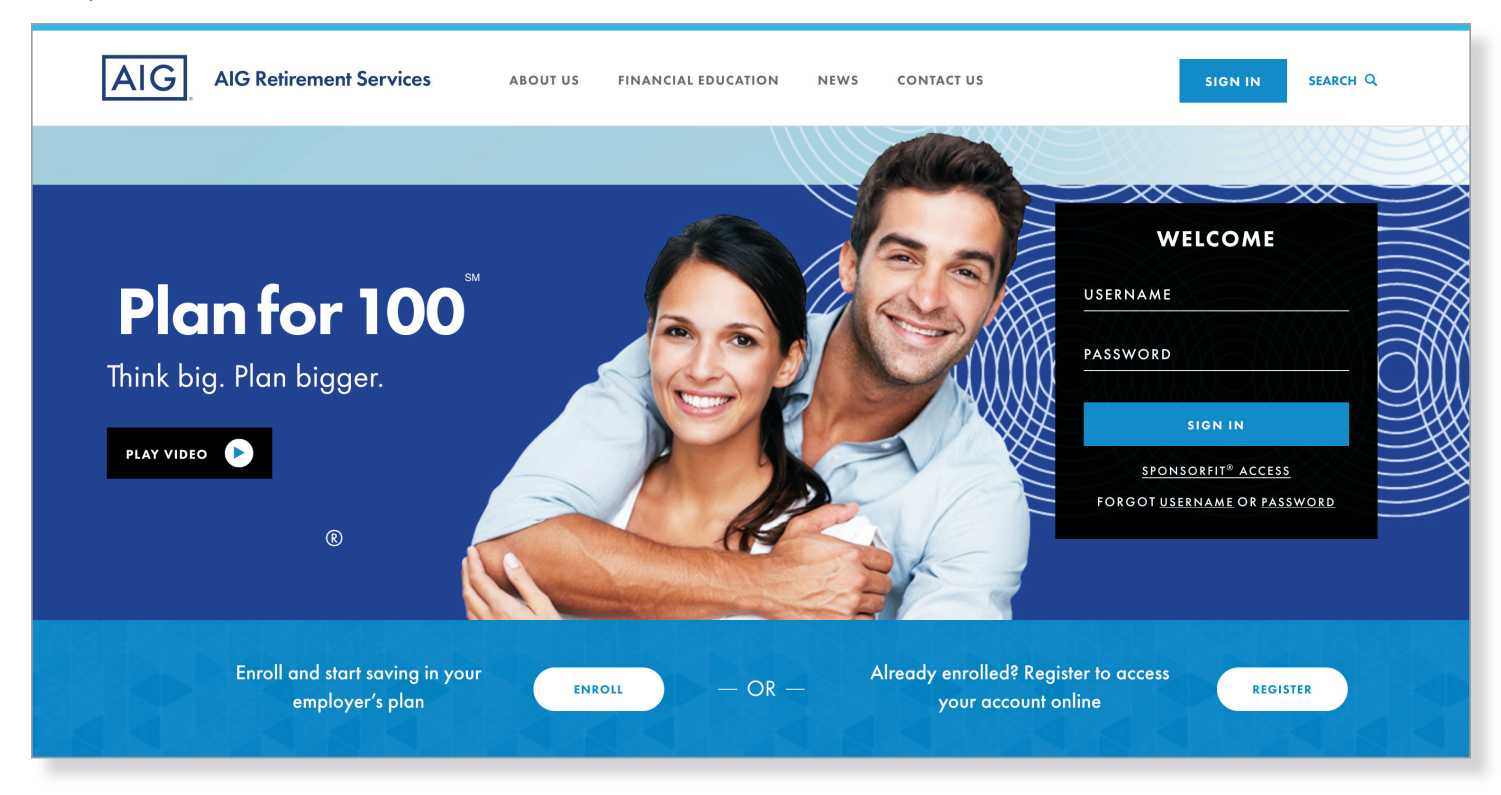

#### **CLICK** aig.com/RetirementServices **CALL** 1-800-426-3753 **VISIT** your financial advisor Your Future is Calling. Meet It with Confidence.

#### **Mark Roberts 410 Amherst Street, Suite 310, Nashua, NH 03063 Mobile: 207-747-8966 Email: mark.roberts@aig.com**

Securities and investment advisory services offered through VALIC Financial Advisors, Inc. (VFA), member FINRA, SIPC and an SEC-registered investment adviser.

Annuities are issued by The Variable Annuity Life Insurance Company (VALIC), Houston, TX. Variable annuities are distributed by its affiliate, AIG Capital Services, Inc. (ACS), member FINRA.

AIG Retirement Services represents AIG member companies — The Variable Annuity Life Insurance Company (VALIC) and its subsidiaries, VALIC Financial Advisors, Inc. (VFA) and VALIC Retirement Services Company (VRSCO). All are members of American International Group, Inc. (AIG).

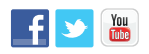

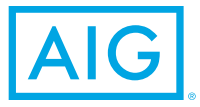